**Błażej Witkowski** 

# DaVinci<br>Resolve

Poradnik użytkownika

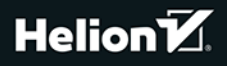

Wszelkie prawa zastrzeżone. Nieautoryzowane rozpowszechnianie całości lub fragmentu niniejszej publikacji w jakiejkolwiek postaci jest zabronione. Wykonywanie kopii metodą kserograficzną, fotograficzną, a także kopiowanie książki na nośniku filmowym, magnetycznym lub innym powoduje naruszenie praw autorskich niniejszej publikacji.

Wszystkie znaki występujące w tekście są zastrzeżonymi znakami firmowymi bądź towarowymi ich właścicieli. Autor oraz wydawca dołożyli wszelkich starań, by zawarte w tej książce informacje były kompletne i rzetelne. Nie biorą jednak żadnej odpowiedzialności ani za ich wykorzystanie, ani za związane z tym ewentualne naruszenie praw patentowych lub autorskich. Autor oraz wydawca nie ponoszą również żadnej odpowiedzialności za ewentualne szkody wynikłe z wykorzystania informacji zawartych w książce.

Redaktor prowadzący: Szymon Szwajger Projekt okładki: Studio Gravite / Olsztyn Obarek, Pokoński, Pazdrijowski, Zaprucki

Helion S.A. ul. Kościuszki 1c, 44-100 Gliwice tel. 32 231 22 19, 32 230 98 63 e-mail: helion@helion.pl WWW: http://helion.pl (księgarnia internetowa, katalog książek)

Drogi Czytelniku! Jeżeli chcesz ocenić tę książkę, zajrzyj pod adres http://helion.pl/user/opinie/davres Możesz tam wpisać swoje uwagi, spostrzeżenia, recenzję.

Materiały do książki znaleźć można pod adresem: https://ftp.helion.pl/przyklady/davres.zip

ISBN: 978-83-283-8901-4

Copyright © Helion S.A. 2022

Printed in Poland.

- [Kup książkę](https://helion.pl/rf/davres)
- 
- Oceń książkę • Oceń książkę
- [Księgarnia internetowa](https://ebookpoint.pl/r/4CAKF)<br>• Lubię to! » Nasza społeczność
- Lubię to! » Nasza społeczność

## Spis treści

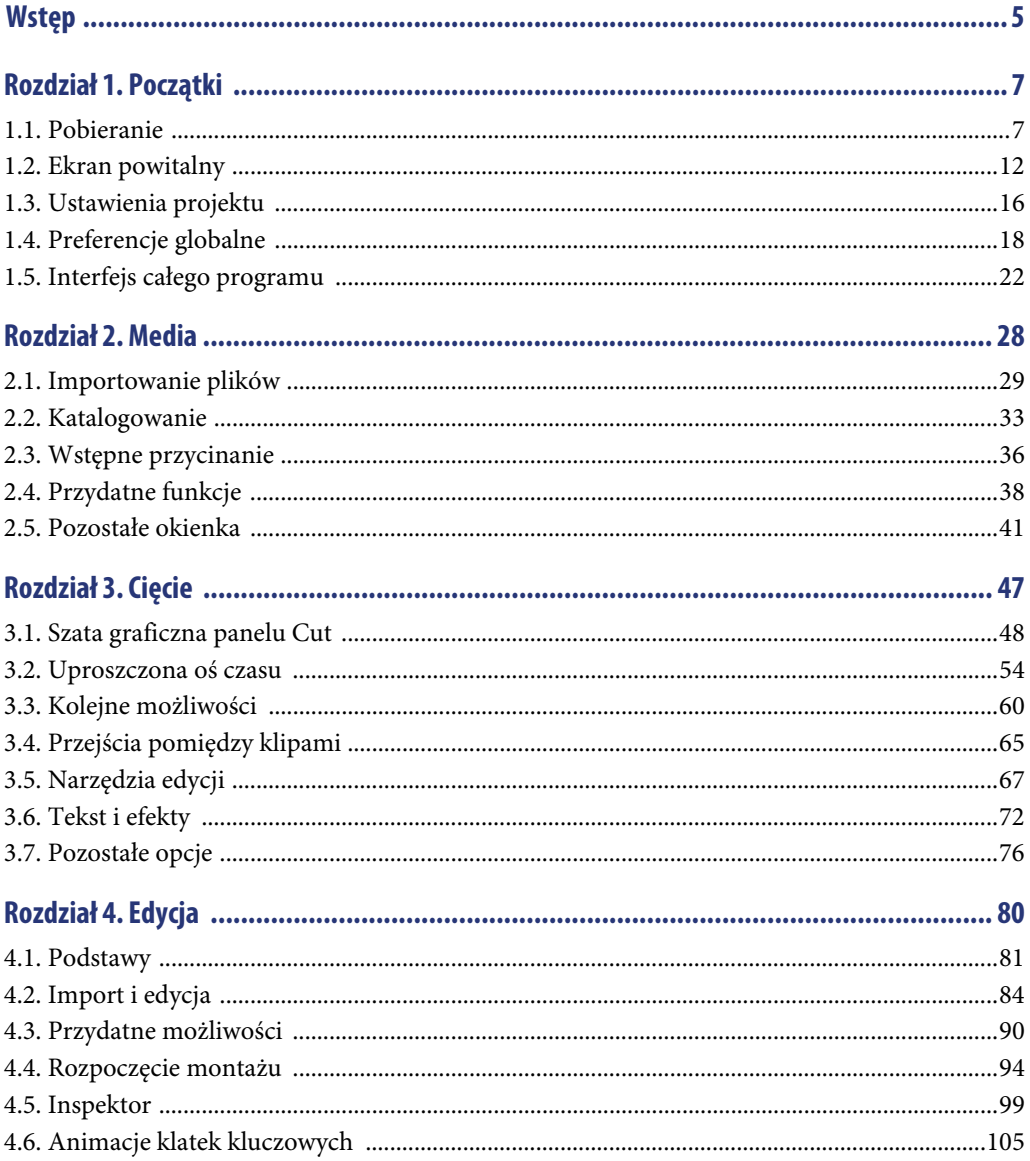

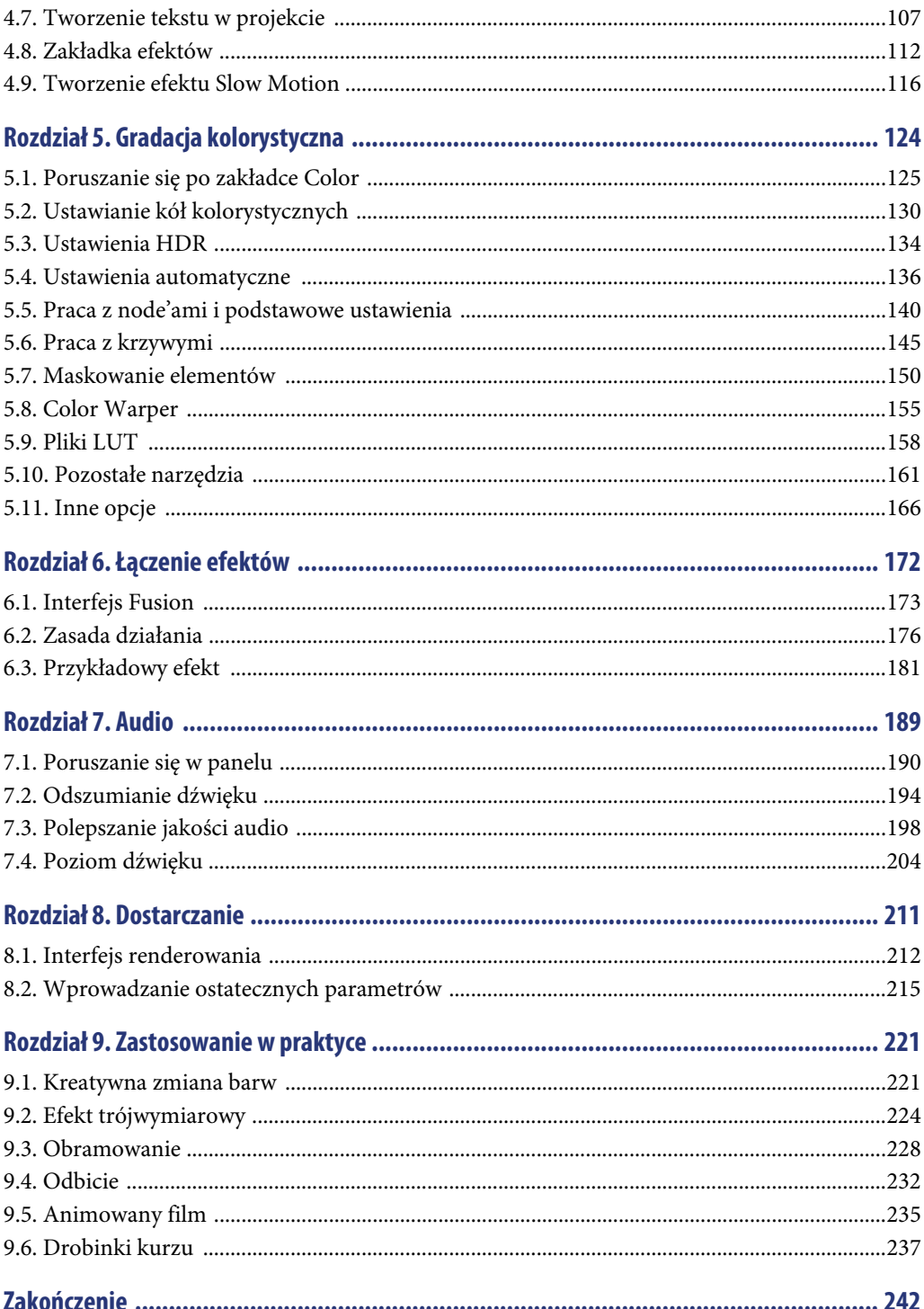

### "Sztuka czyści duszę z codziennej warstwy kurzu"

~ Pablo Picasso

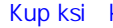

#### Rozdział 2. **Media**

W tym rozdziale zapoznamy się z panelem, który służy do importowania plików do programu. Wydawałoby się, że jest to prosta czynność i nie potrzeba do tego wielkiej wiedzy, i w zasadzie tak jest, jednakże program zawiera dużo funkcjonalności, które zdecydowanie ułatwią nam pracę, dlatego warto je poznać. Poniżej ciekawa prezentacja związana z panelem Media z oficjalnej strony programu (rysunki 2.1 i 2.2).

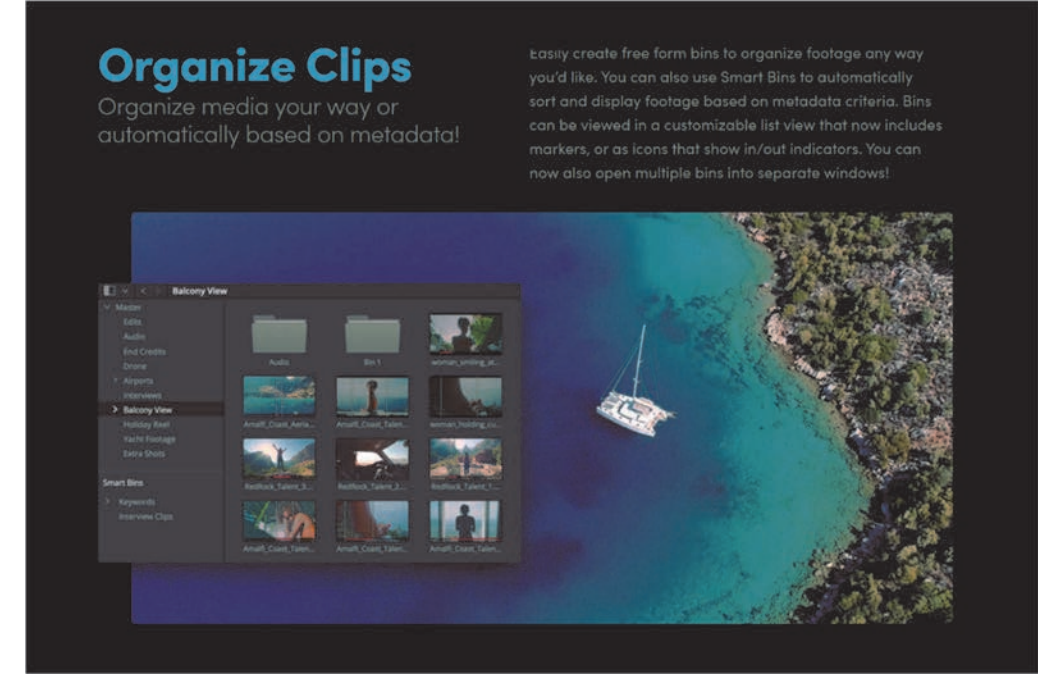

**RYSUNEK 2.1.** Organizacja plików

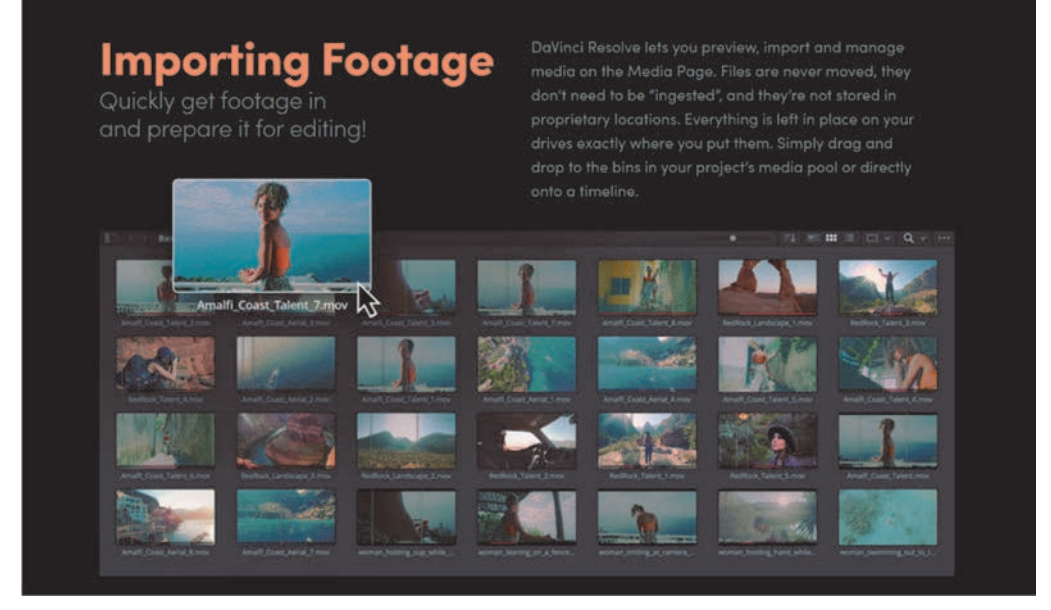

**RYSUNEK 2.2.** Importowanie klipów

#### **2.1. Importowanie plików**

Zanim zaczniemy importować pierwsze pliki do programu, zwróćmy uwagę na interfejs. Każdy z poznanych wcześniej paneli różni się przeznaczeniem i dostępnymi funkcjami. W DaVinci praca jest o tyle prosta i przyjemna, że w każdym panelu mamy obszar główny — w przypadku panelu Media jest to miejsce importu plików (rysunek 2.3).

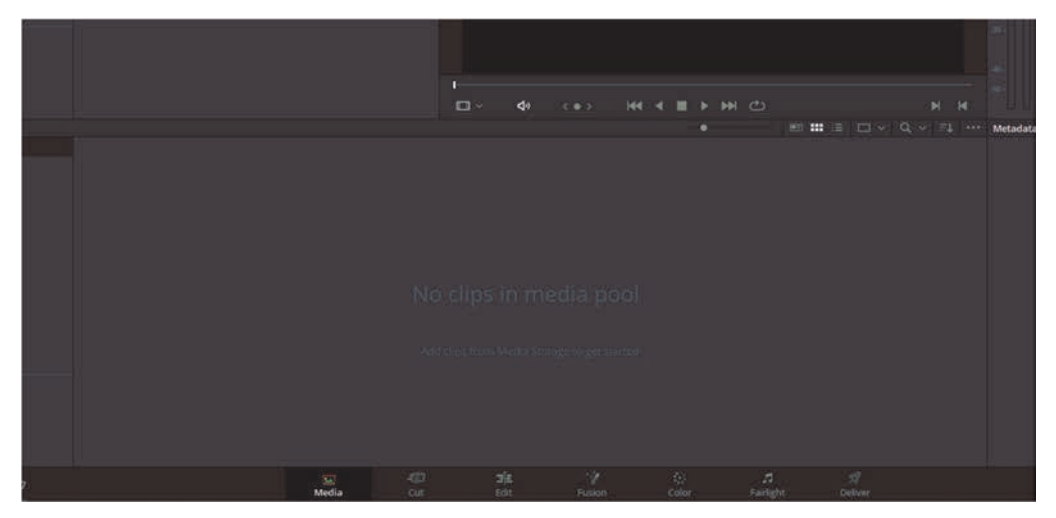

**RYSUNEK 2.3.** Główne miejsce importu plików

Są też zakładki poboczne, które można otworzyć i zamknąć poprzez kliknięcie lewym przyciskiem myszy. W panelu Media są to m.in. Media Storage i Clone Tool (rysunek 2.4).

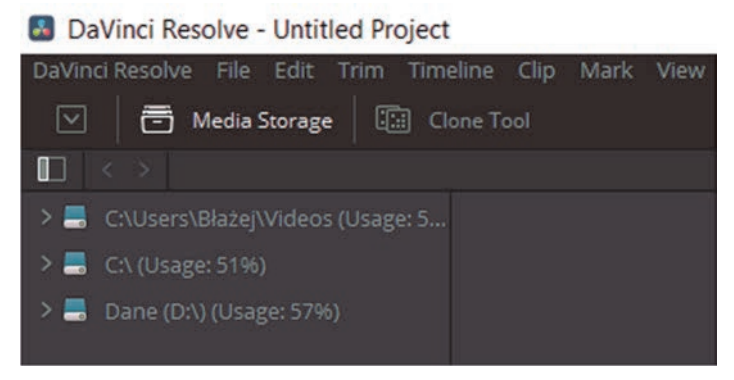

**RYSUNEK 2.4.** Zakładki Media Storage i Clone Tool

Każda z zakładek pobocznych ma swoje zastosowanie i w mniejszym lub większym stopniu będziemy poznawali ich funkcje w praktyce. Może się zdarzyć, że kilka paneli będzie miało podobne możliwości i tę samą czynność będzie można wykonać w kilku miejscach na wiele sposobów. Tylko od nas zależy, co wybierzemy. Dobrym przykładem jest importowanie plików, które można już bezpośrednio dodać do projektu w panelu Edit i pominąć wcześniejsze panele. Natomiast dobrze jest wiedzieć, jak działa panel Media, oraz umieć za jego pomocą importować pliki. Jest to przydatny panel, jeśli chodzi i rozpoczęcie pracy, umożliwia bowiem przygotowanie plików do dalszej obróbki. Pliki można dodać na kilka sposobów, a najprostszym jest przeciągnięcie ich na środkowy obszar (rysunek 2.5).

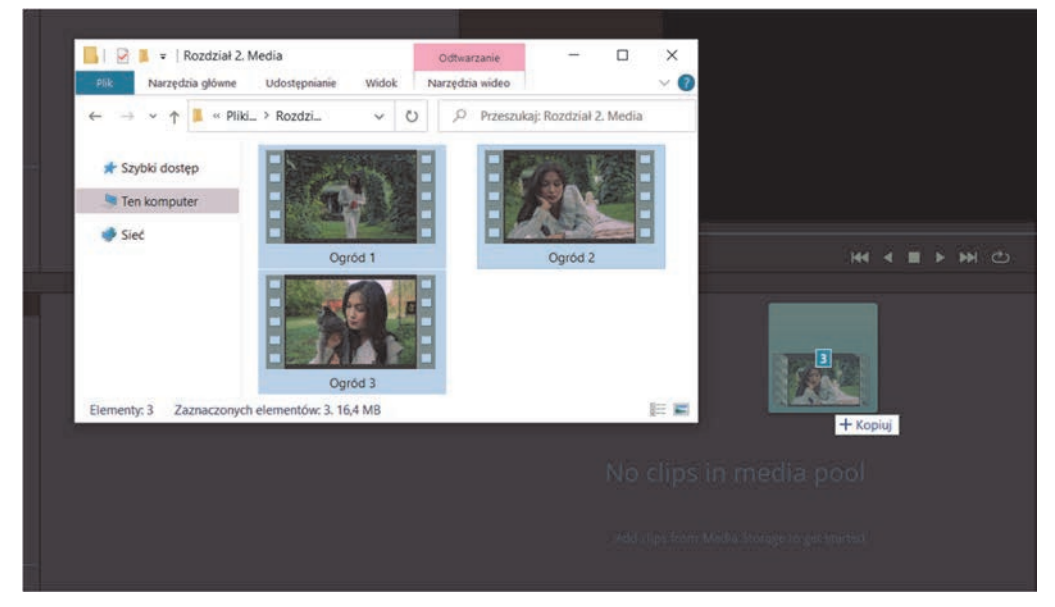

**RYSUNEK 2.5.** Przeciąganie plików z folderu

W moim przypadku program wykrył, że pliki mają inne właściwości niż ustawienia projektu inny jest klatkaż. Wówczas program pyta, czy ma dopasować ustawienia projektu do plików. Warto wybrać opcję Change, by zastosować zmianę, oczywiście jeśli nie ustawiliśmy danych parametrów w projekcie specjalnie (rysunek 2.6).

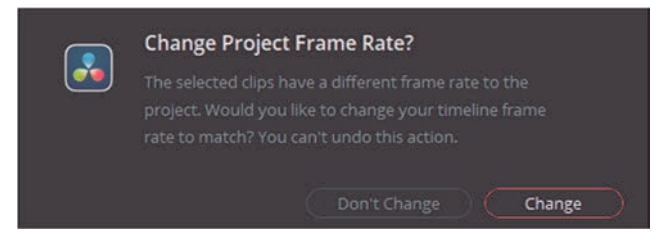

**RYSUNEK 2.6.** Automatyczna zmiana ustawień

Dodaliśmy pliki do projektu (rysunek 2.7).

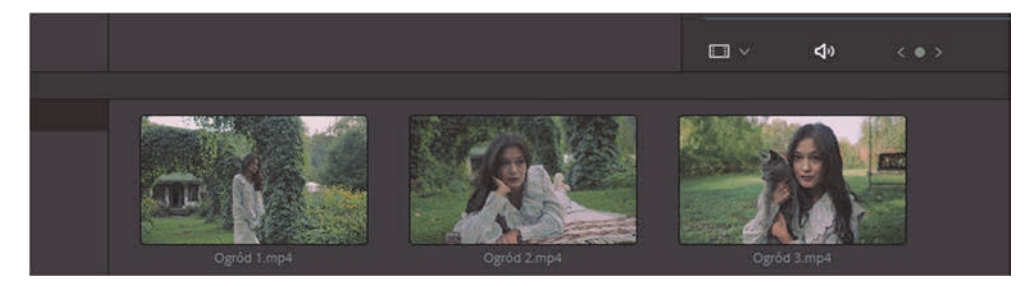

**RYSUNEK 2.7.** Klipy dodane do projektu

Z najważniejszych rzeczy w tym środkowym oknie mamy opcje wyglądu wyświetlania plików i ich sortowania (rysunek 2.8).

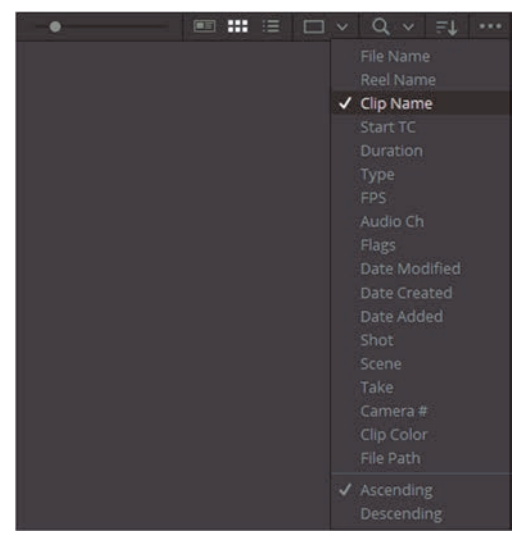

**RYSUNEK 2.8.** Opcje sortowania plików

Jeśli najedziemy kursorem na dany klip, to pokazuje się on również na ekranie w prawym górnym rogu (rysunek 2.9).

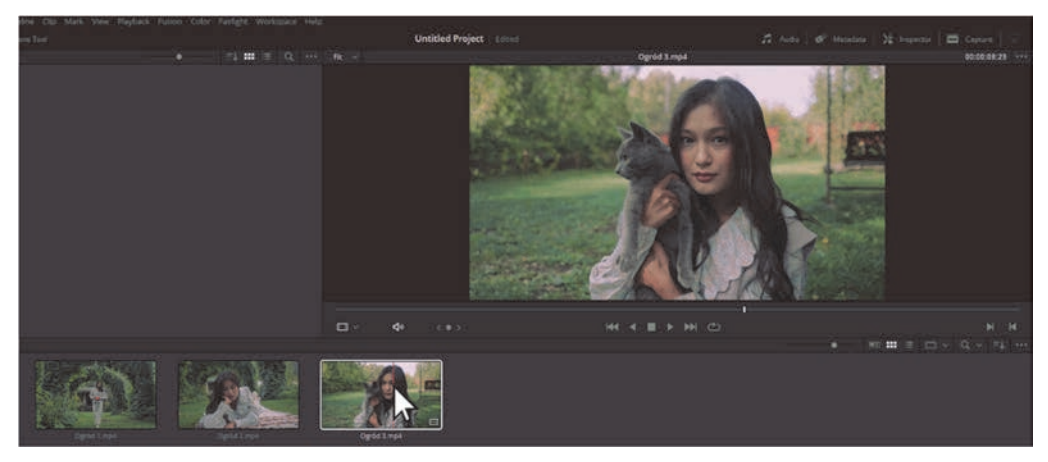

**RYSUNEK 2.9.** Podgląd klipów

Jest to dobra funkcja, gdy chcemy szybko podejrzeć, co znajduje się w danym klipie, szczególnie jeśli dodaliśmy więcej plików i chcemy je uporządkować, usuwając niepotrzebne lub nienadające się klipy, co można zrobić klikając na nich i wybierając opcję Remove Selected Clips… (rysunek 2.10).

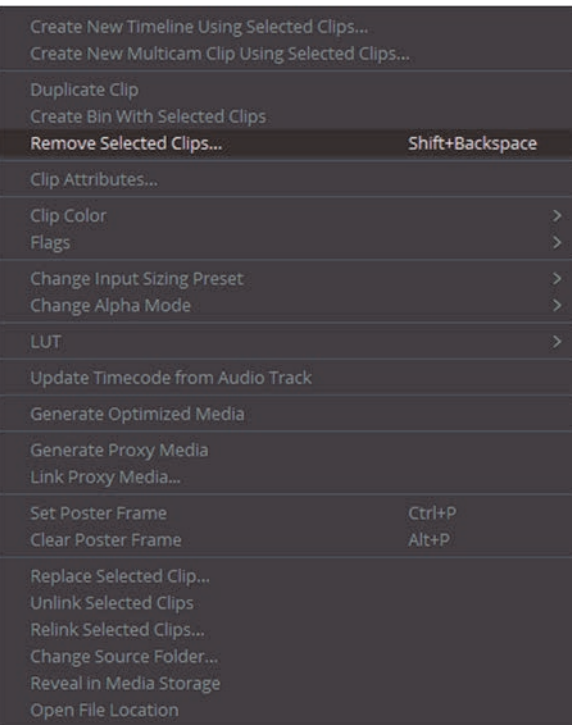

**RYSUNEK 2.10.** Usuwanie plików

Pliki można również dodać za pomocą zakładki Media Storage. Różni się to tym, że tam musimy wyszukać folder znajdujący się w systemie operacyjnym (rysunek 2.11). Ale tak samo musimy przenieść pliki do głównego obszaru w tym panelu.

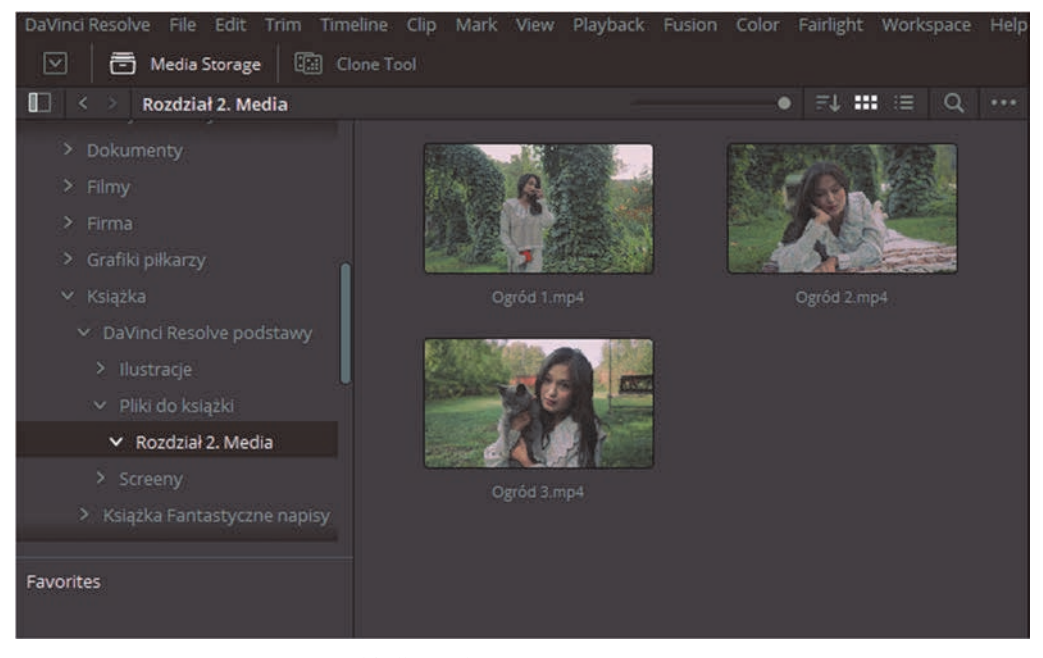

**RYSUNEK 2.11.** Import za pomocą zakładki Media Storage

#### **2.2. Katalogowanie**

Odpowiednie przygotowanie zaimportowanych plików ułatwi nam późniejszą pracę. Podstawową funkcjonalnością jest tworzenie folderów i katalogowanie plików. Aby utworzyć folder, należy kliknąć prawym przyciskiem myszy po lewej stronie głównego obszaru Master i wybrać opcję New Bin (rysunek 2.12).

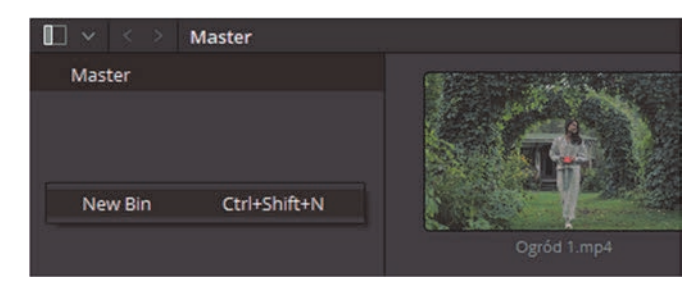

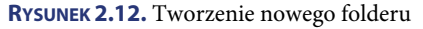

Tym sposobem utworzyliśmy folder w projekcie (rysunek 2.13).

| $\blacksquare$<br>Master      |             |                                  |           |            |               |             |                             |
|-------------------------------|-------------|----------------------------------|-----------|------------|---------------|-------------|-----------------------------|
| $\vee$ Master<br>Nowy folder  | Nowy folder | Opós tinpé                       |           | Opdoined   |               | Ogród 1 mp4 |                             |
|                               |             |                                  |           |            |               |             |                             |
| <b>Smart Bins</b><br>Keywords |             |                                  |           |            |               |             |                             |
| DaVinci Resolve 17            |             | $\overline{\mathbf{S}}$<br>Media | 30<br>Cut | 寡<br>Edit: | 20<br>:Fusion | 绕<br>Color  | $\overline{u}$<br>Fairlight |

**RYSUNEK 2.13.** Utworzony folder w panelu Media

Jest to przydatna funkcjonalność, gdy mamy wiele różnych plików i chcemy je posegregować, umieszczając w poszczególnych folderach rozmaite klipy. Kolejna interesująca funkcja znajduje się w zakładce Clone Tool (rysunek 2.14).

#### **DaVinci Resolve - Rozdział 2**

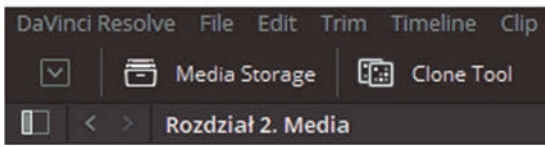

**RYSUNEK 2.14.** Wybieranie zakładki Clone Tool

W tej zakładce możemy skopiować pliki z jednego folderu do drugiego. Jest to przydatne, gdy mamy np. filmy na karcie pamięci i chcemy je zapisać na komputerze. Aby to zrobić, należy kliknąć przycisk New Job w zakładce Clone Tool. Następnie przeciągnąć foldery źródłowy i docelowy z zakładki Media Storage na odpowiednie miejsce w narzędziu i potwierdzić operację przyciskiem Clone (rysunek 2.15).

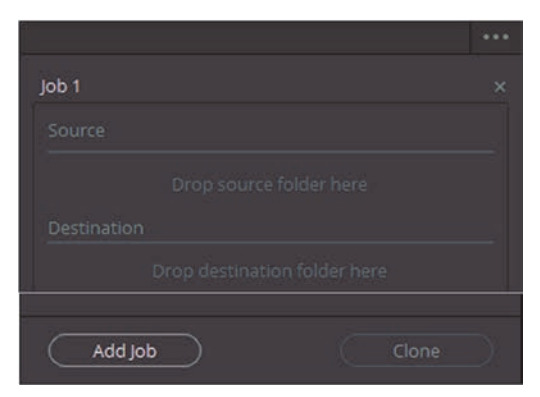

**RYSUNEK 2.15.** Zakładka Clone Tool

Gdy mamy wiele folderów, z których czerpiemy pliki, warto je zapisać do ulubionych, aby mieć do nich szybki i łatwy dostęp. W tym celu należy prawym przyciskiem myszy kliknąć na wybranym folderze w Media Storage i wybrać opcję Add Folder to Favorites (rysunek 2.16).

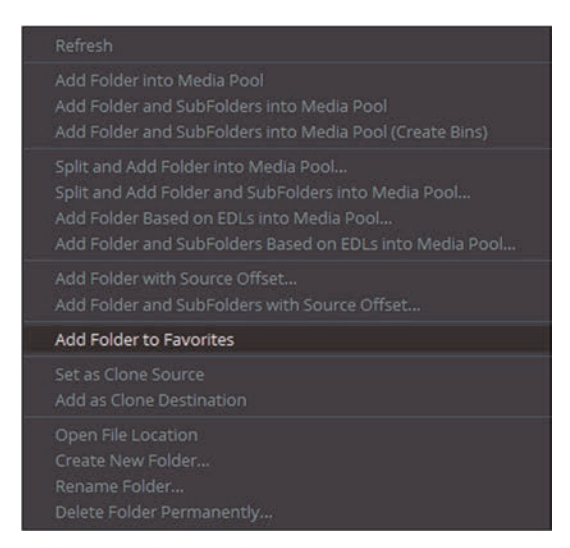

**RYSUNEK 2.16.** Dodawanie folderu do ulubionych

Folder zostaje wówczas dodany do ulubionych, dzięki czemu zawsze mamy do niego szybki dostęp (rysunek 2.17).

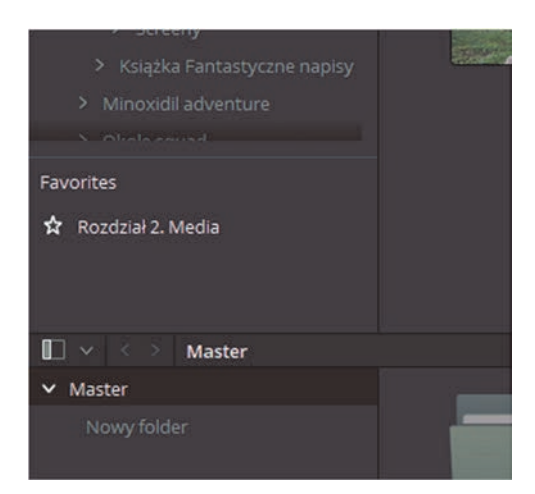

**RYSUNEK 2.17.** Okno z ulubionymi folderami

#### **2.3. Wstępne przycinanie**

Panel Media oferuje kolejną ciekawą, aczkolwiek bardzo prostą funkcję. Jest to wstępne przycięcie klipów. Nie chodzi o ogólne cięcie, skracanie i wydłużanie plików wideo, bo tę czynność najlepiej wykonywać w panelu Edit, lecz o wstępną selekcję poprzez łatwe oznaczanie klipów. Oczywiście nie jest to obowiązkowa czynność, ale jeśli ktoś lubi mieć porządek i chce sobie już na etapie importowania plików wstępnie je przyciąć, to jest to przydatna funkcja. Aby tę czynność wykonać, należy kliknąć lewym przyciskiem myszy na wybranym klipie. Powinien on być wtedy obramowany na pomarańczowo (rysunek 2.18).

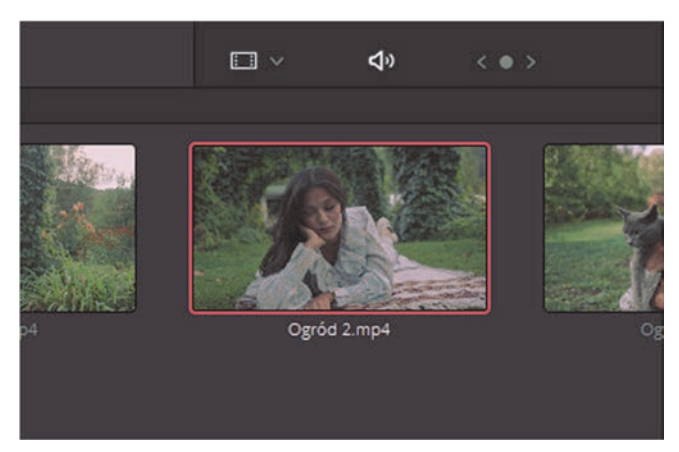

**RYSUNEK 2.18.** Wybrany klip

Tym sposobem dany klip pojawi się w odtwarzaczu wideo w prawym górnym rogu (rysunek 2.19).

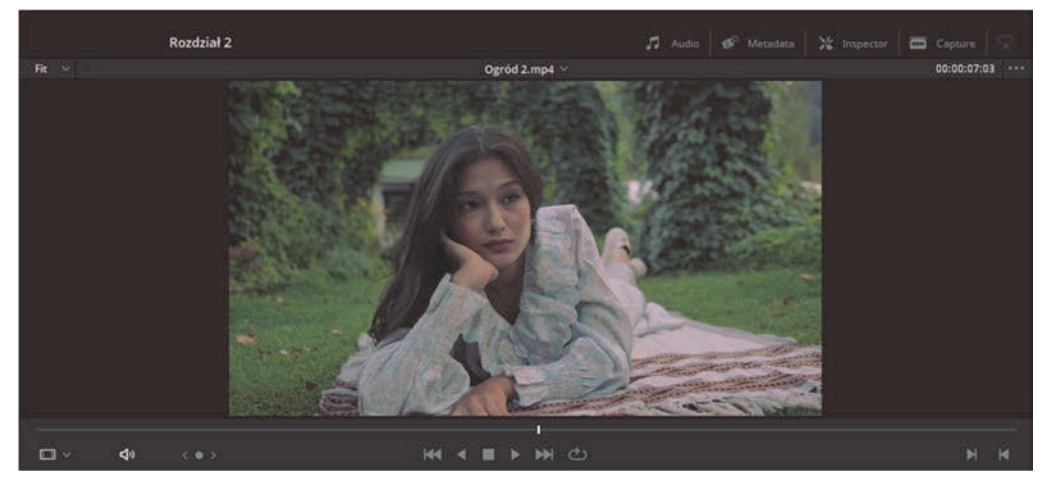

**RYSUNEK 2.19.** Klip w odtwarzaczu

Aby przyciąć klip, należy zaznaczyć na linii odtwarzania wejście i wyjście. Można to zrobić za pomocą skrótów klawiszowych I (od ang. in) i O (od ang. out) lub dwóch ikonek znajdujących się w prawym dolnym rogu odtwarzacza (rysunek 2.20).

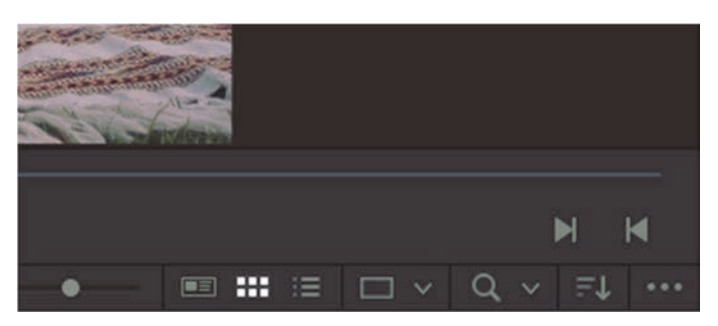

**RYSUNEK 2.20.** Przyciski Mark In oraz Mark Out

Gdy zaznaczymy wejście i wyjście klipu, dany obszar na linii odtwarzacza zostanie podświetlony (rysunek 2.21).

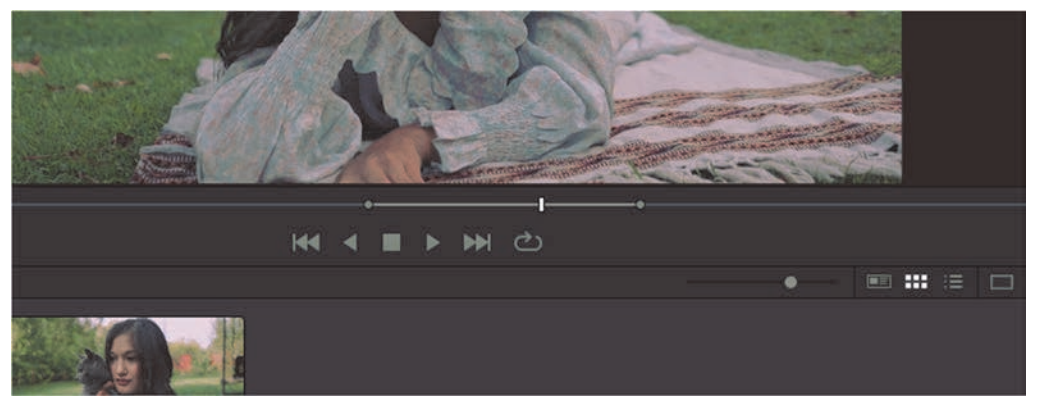

**RYSUNEK 2.21.** Podświetlony obszar na linii odtwarzacza

Po tym zabiegu wciąż możemy podejrzeć oryginalną długość pliku. Różnica polega na tym, że jeśli zaznaczyliśmy w ten sposób klip i umieścimy go na osi czasu w panelu Edit, czyli w głównym obszarze roboczym (o którym będzie jeszcze mowa), to doda się on skrócony tak jak zaznaczyliśmy (rysunek 2.22).

Ponadto klipy, które wcześniej były tak wstępnie skrócone, można rozpoznać po miniaturce. W zakładce Media Pool, w panelu Edit, widzimy, że na klipie w miejscu skrócenia przebiegają dwie pionowe białe linie (rysunek 2.23).

Tym sposobem wiemy, jak wstępnie skrócić klipy. Jest to funkcja opcjonalna, ale przy dużej liczbie plików może okazać się pomocna do ich uporządkowania..

| <b>B</b> DaVinci Resolve - Roedział 2                   |                                                                                                    |                         |                                    |                     |                  |                                      |               | $\sigma$<br>$\times$                                             |
|---------------------------------------------------------|----------------------------------------------------------------------------------------------------|-------------------------|------------------------------------|---------------------|------------------|--------------------------------------|---------------|------------------------------------------------------------------|
| 796 335<br>数字法<br><b>SCAMME</b><br><b>Pulled States</b> | Toyota Cip Mark Have Raycack Forest Contr Furnity, Workspace Halp<br>□ B Milear X Healthey E (Allen 22 Heighter)<br>$\bullet \quad \  \times \quad \  \  \times \quad \  \  \, \circ \quad \  \  \, \cdot \quad \  \  \, \cdot \quad \  \  \, \cdot \quad \  \  \, \times \quad \  \  \, \times \quad \  \  \, \text{non-real}$ |                         |                                    | Robfział 2 (ministr |                  | 0000000 -- 30% - 00000234            | Taxable 1     | 10 Mar L #Chlosier, [22 Hawaii ]<br><b>DISORIES OF CHILD AND</b> |
|                                                         | <b>Bong Basis</b>                                                                                                    |                         |                                    |                     |                  |                                      |               |                                                                  |
|                                                         |                                                                                                    |                         |                                    |                     |                  |                                      |               |                                                                  |
|                                                         |                                                                                                    | п<br>$\Box$<br>$\equiv$ |                                    |                     |                  |                                      | THE REPORT OF | $C2$ at at<br>$\longrightarrow$                                  |
|                                                         |                                                                                                    | 01:00:01:05             | ×.                                 |                     |                  |                                      |               |                                                                  |
|                                                         |                                                                                                    | Ti Waki I<br>图画         |                                    |                     |                  |                                      |               |                                                                  |
| <b><i><u>Chartifiers</u></i></b>                        |                                                                                                    | At Aide 17<br>○四日日      |                                    |                     |                  |                                      |               |                                                                  |
| <b>Copyright</b><br>Dallin Reserve 17                   |                                                                                                    | um.                     | $\frac{1}{16}$<br>$\frac{2R}{168}$ | ×,                  | $\frac{32}{100}$ | $\frac{\sigma}{\rm index}$<br>tistum |               | $n = 0$                                                          |

**RYSUNEK 2.22.** Skrócony plik dodany na oś czasu

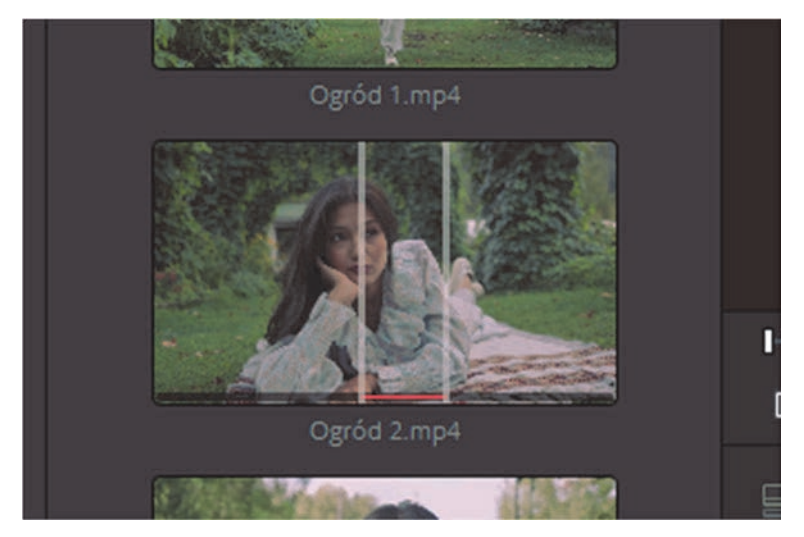

**RYSUNEK 2.23.** Plik z zaznaczonym obszarem

#### **2.4. Przydatne funkcje**

Bardzo przydatne są funkcje umożliwiające oznaczanie klipów już na poziomie panelu Media. Aby dodać adnotację na klipie, należy wybrać opcję Annotations, klikając na ikonie w lewym dolnym rogu odtwarzacza (rysunek 2.24).

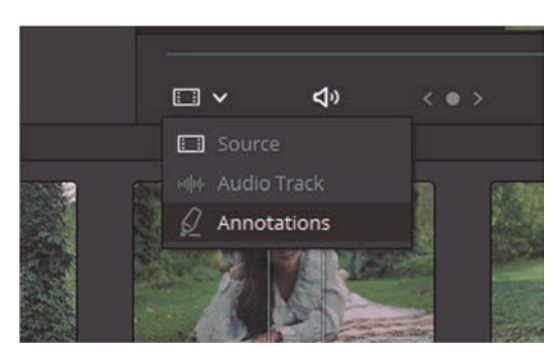

**RYSUNEK 2.24.** Opcja Annotations

Wówczas w lewym górnym rogu odtwarzacza pojawiają się nowe opcje. Możemy wybrać narzędzie do rysowania i kolor (rysunek 2.25).

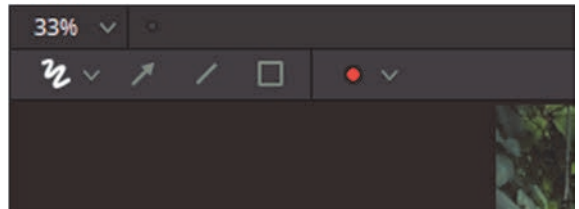

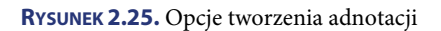

Mamy możliwość w wybranej klatce filmu zaznaczyć jakiś obszar (rysunek 2.26).

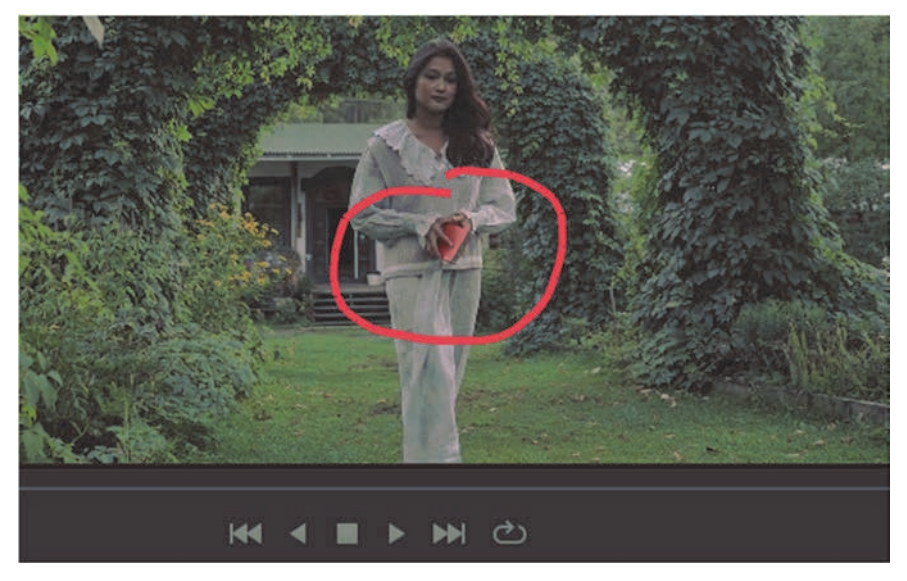

**RYSUNEK 2.26.** Obszar narysowany narzędziem adnotacji

Jest to użyteczna funkcja, jeśli chcemy coś zapamiętać i wykorzystać w późniejszej edycji. Gdy coś zaznaczymy, automatycznie w tym miejscu tworzy się marker, czyli znacznik, który jest przypisany w danym czasie. Możemy go edytować, aby np. nadać mu nazwę czy zamieścić opis. W tym celu należy kliknąć na markerze prawym przyciskiem myszy i wybrać opcję Modify Marker (rysunek 2.27).

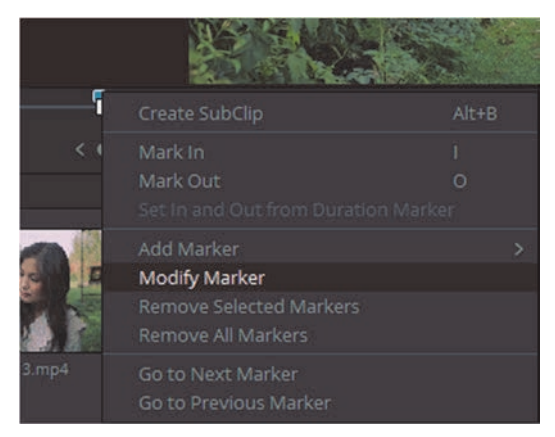

**RYSUNEK 2.27.** Opcja modyfikacji markera

Pojawia się okienko edycji markerów, w którym możemy m.in. zmienić nazwę, dodać opis czy zmienić kolor znacznika (rysunek 2.28).

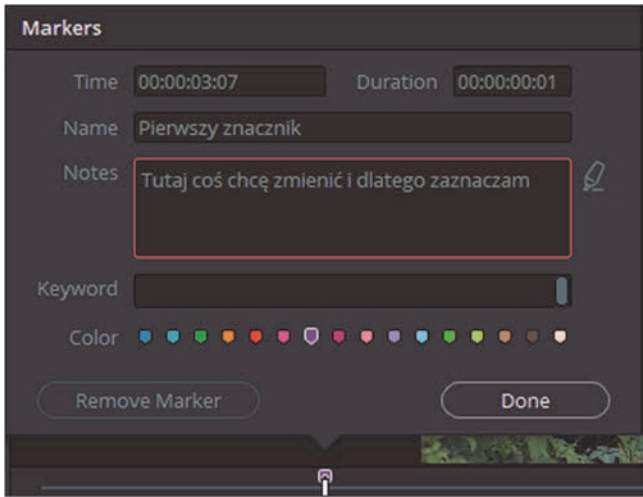

**RYSUNEK 2.28.** Okienko edycji markera

W bardzo prosty sposób zaznaczyliśmy część klipu. Ten marker jest oczywiście widoczny podczas normalnej edycji w panelu Edit (rysunek 2.29).

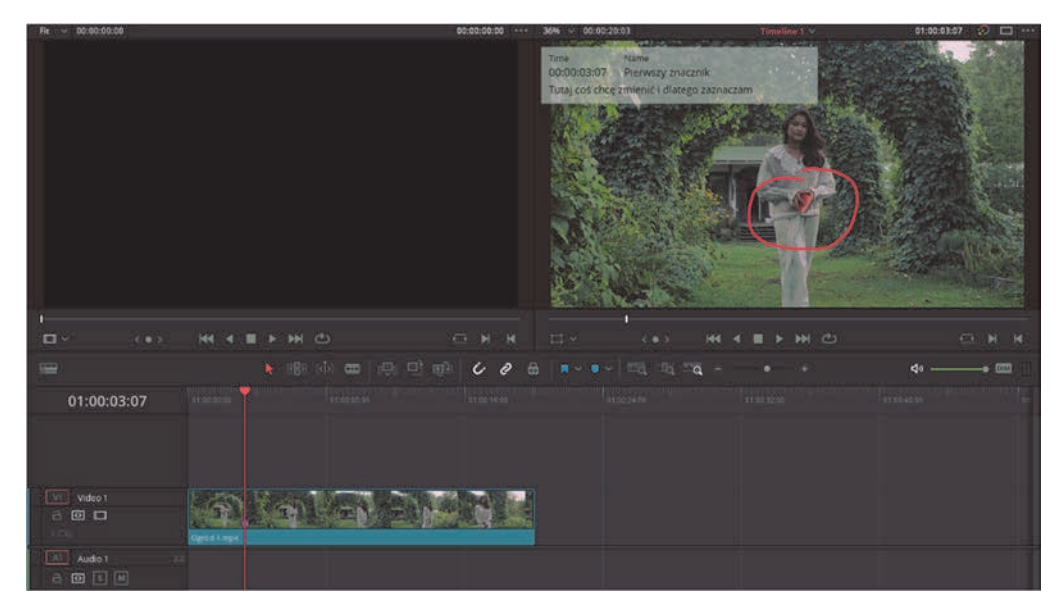

**RYSUNEK 2.29.** Marker widoczny również w innym panelu niż Media

Dzięki temu łatwo i szybko będziemy wiedzieć, co, gdzie i dlaczego zaznaczyliśmy.

#### **2.5. Pozostałe okienka**

Poznajmy teraz pozostałe okienka i funkcje dostępne w panelu Media. Pierwszą, niezwykle prostą możliwością jest ukrycie okienka Bin List, które pokazuje aktualnie dodaną strukturę folderów w projekcie. Wystarczy kliknąć ikonkę znajdującą się po lewej stronie tego okna (rysunek 2.30).

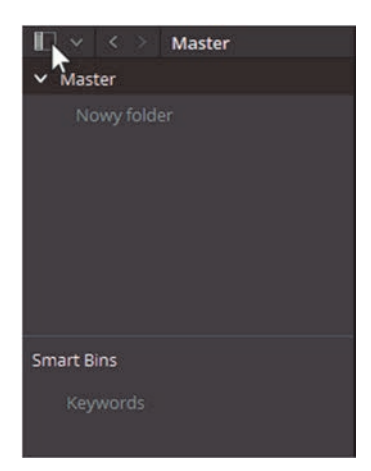

**RYSUNEK 2.30.** Chowanie okna Bin List

Tym sposobem mamy więcej miejsca w głównym oknie na podgląd plików (rysunek 2.31).

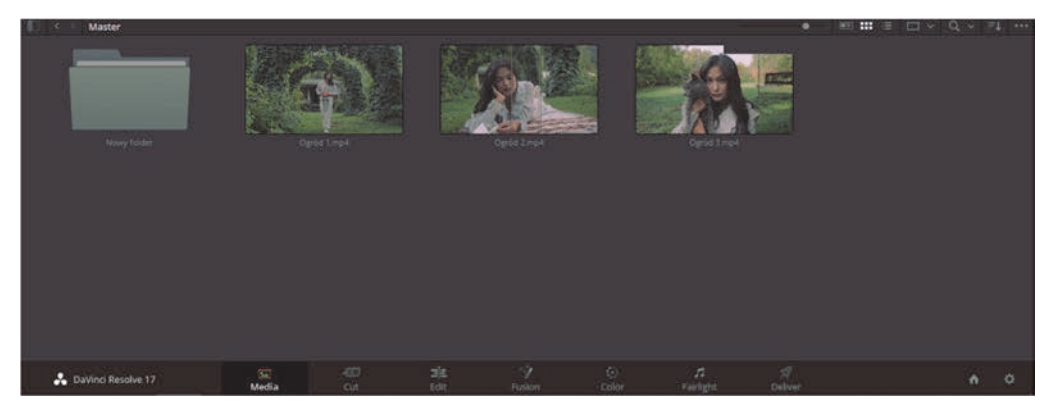

**RYSUNEK 2.31.** Duże pole Master

Możemy również aktywować bardzo przydatną funkcję wyświetlania plików, a mianowicie podwójny podgląd. W tym celu należy przejść do ustawień widoku po prawej stronie i wybrać ikonę w postaci dwóch prostokątów (rysunek 2.32).

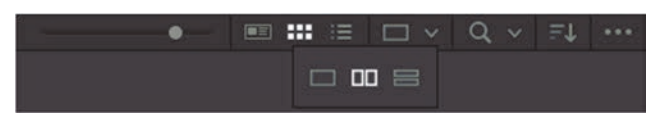

**RYSUNEK 2.32.** Zmiana podglądu plików

Gdy mamy więcej plików i folderów, możemy przeglądać kilka jednocześnie (rysunek 2.33).

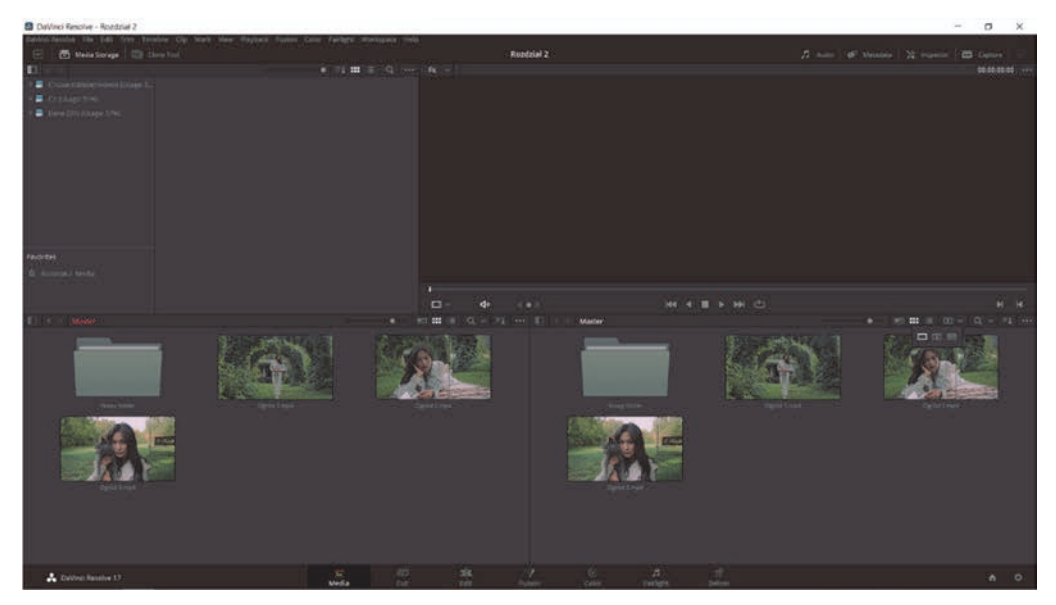

**RYSUNEK 2.33.** Aktywna opcja podwójnego podglądu

Kolejnym oknem wartym odwiedzenia jest zakładka Audio. Po wybraniu klipu możemy tam podejrzeć jego dźwięk na wykresach. W naszych plikach akurat nie ma dźwięku, więc nie ma żadnych informacji (rysunek 2.34).

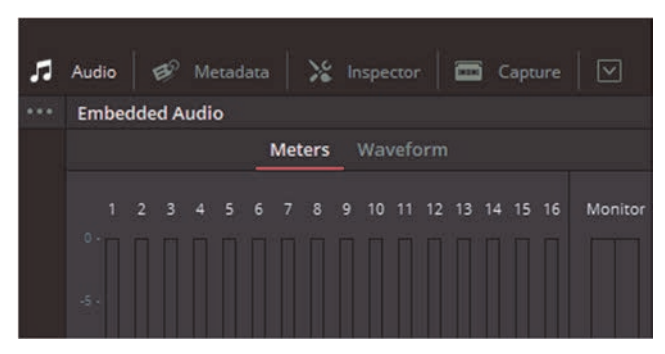

**RYSUNEK 2.34.** Zakładka Audio

Kolejna zakładka to Metadata. Zobaczymy tam wszystkie dostępne informacje o pliku (rysunek 2.35).

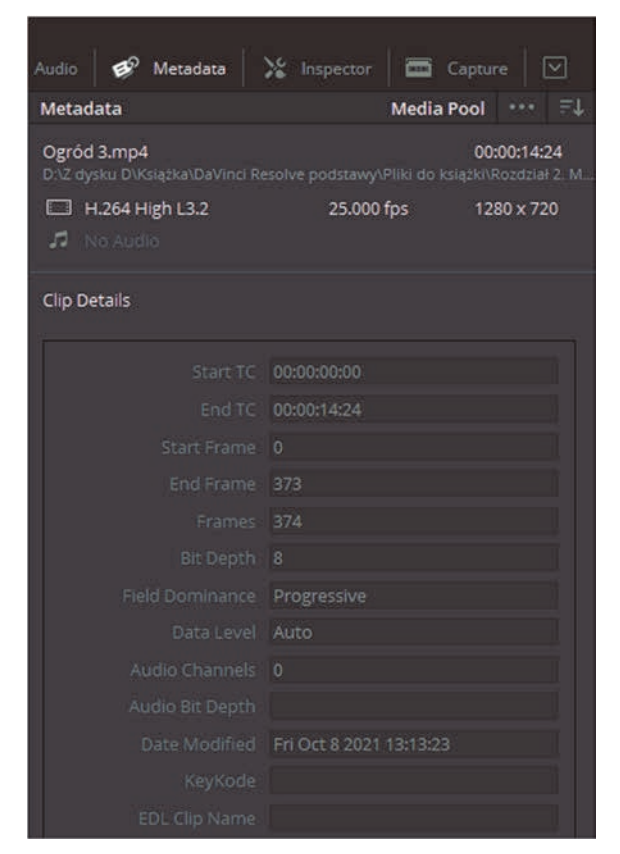

**RYSUNEK 2.35.** Zakładka Metadata

Następnie znajdziemy Inspector. Jest to identyczna zakładka jak ta, którą znajdziemy w panelu Edit. Omówię ją dokładniej w dalszych rozdziałach. Służy ona do edycji właściwości klipów (rysunek 2.36).

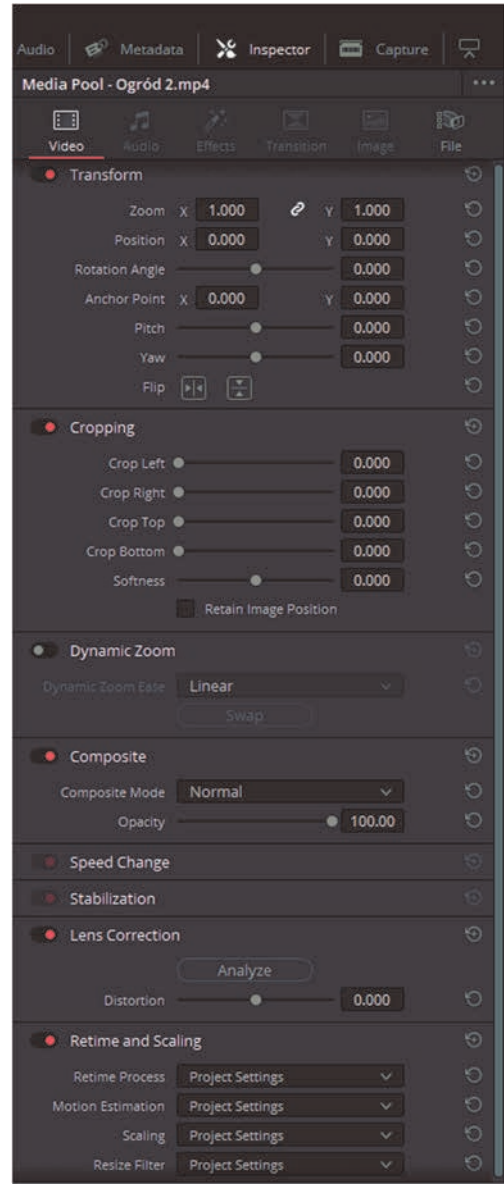

**RYSUNEK 2.36.** Zakładka Inspector

Ostatnim okienkiem jest Capture. Ta funkcja służy do przechwytywania obrazu bezpośrednio z podłączonych urządzeń. Ja akurat nie mam podłączonych żadnych urządzeń i myślę, że z tej funkcji korzysta się bardzo rzadko, tym bardziej w podstawowym zakresie (rysunek 2.37).

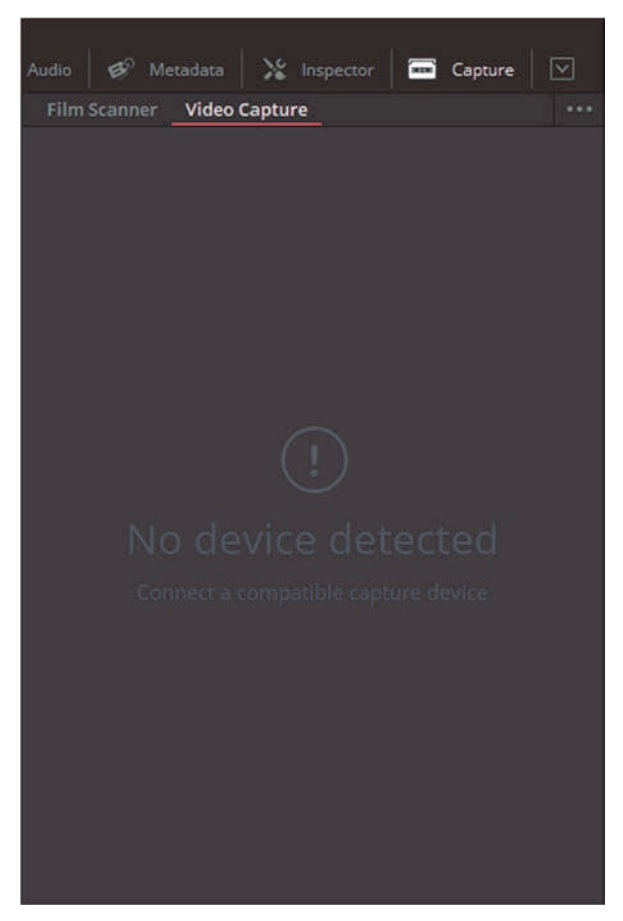

**RYSUNEK 2.37.** Zakładka Capture

## "Obserwacja jest umierającą sztuką"

~ Stanley Kubrick

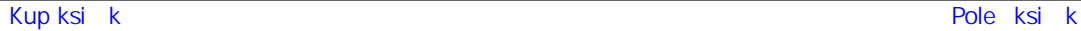

## PROGRAM PARTNERSKI **GRUPY HELION -**

1. ZAREJESTRUJ SIĘ<br>2. PREZENTUJ KSIĄŻKI

Zmień swoją stronę WWW w działający bankomat!

Dowiedz się więcej i dołącz już dzisiaj! http://program-partnerski.helion.pl

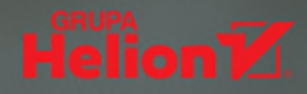

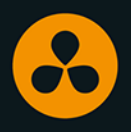

## Montuj filmy<br>jak profesjonalista!

Program DaVinci Resolve to absolutny fenomen wśród oprogramowania służgcego do montażu wideo. Równie chętnie bowiem korzystają z niego specjaliści z największych wytwórni filmowych Hollywood, jak amatorzy w zaciszu własnych domów. Dzieje się tak, ponieważ DaVinci oferuje szerokie możliwości, i to zarówno w wydaniu płatnym (Studio), jak i darmowym – prawdę mówiąc, wersje różnią się ledwie detalami.

Jeśli pracujesz lub planujesz pracę z plikami wideo, koniecznie przyjrzyj się DaVinci Resolve:

- · Poznaj interfejs programu
- Naucz się zaciągać do niego pliki wideo i audio
- Opanuj najważniejsze zasady udoskonalania i podkręcania obrazu
- **Obrabiaj dźwiek**
- Montuj w całość obrazy z wielu kamer
- Ciesz się filmami, których nie powstydziłby się najsprawniejszy operator

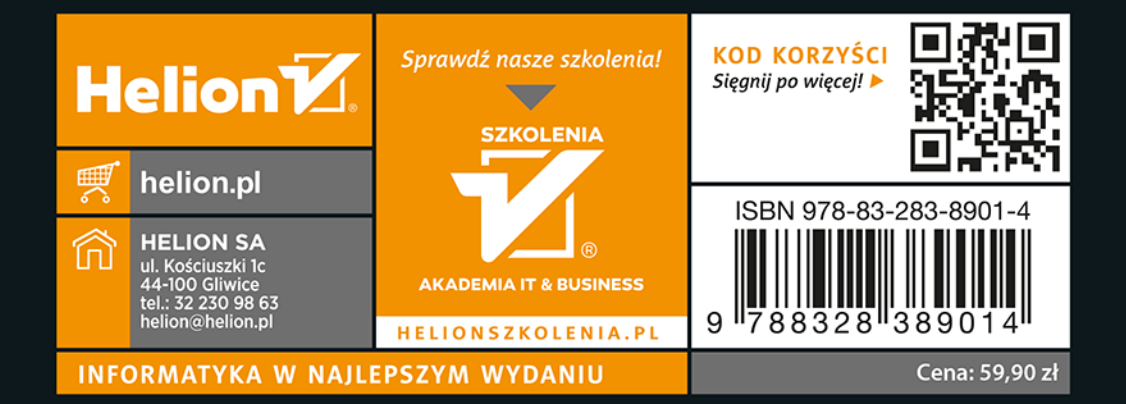